## aludu **CISCO**

# Cisco IP Phone 7800 Series **Quick Start Guide**

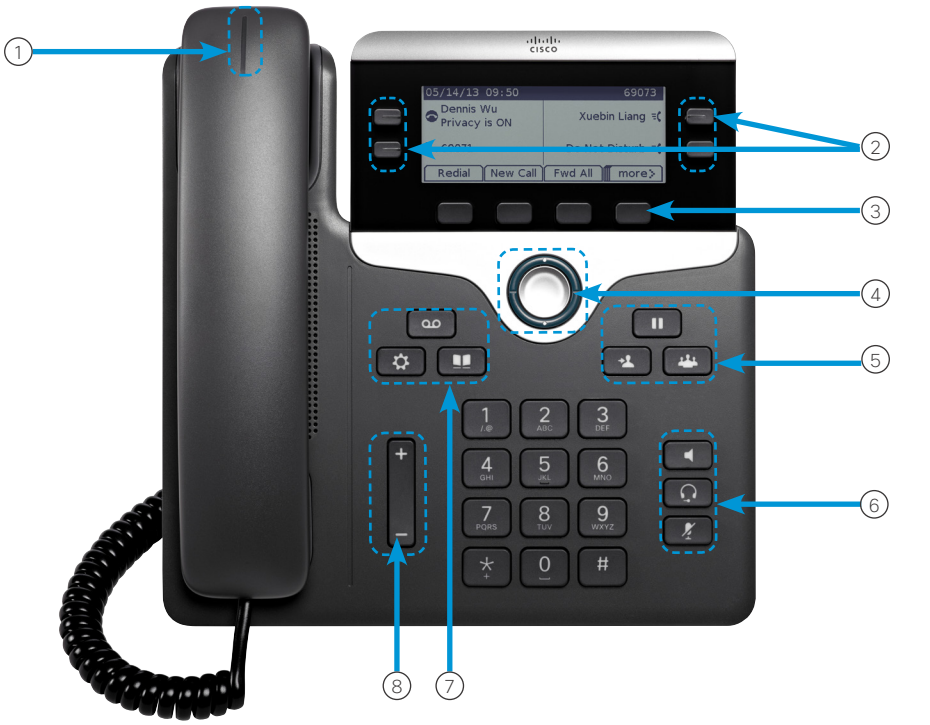

#### Your Phone

- Cisco IP Phone 7841 shown.
- $\Omega$  Incoming call or voicemail indicator
- 2 Line and feature buttons
- 3 Softkeys
- 4 Navigation
- 5 Hold, Transfer, and Conference
- 6 Speakerphone, Headset, and Mute
- 7 Voicemail, Applications, and Directory
- $(8)$  Volume

## Line and Feature Buttons

Use line and feature buttons to view calls on a line, or access features such as Speed Dial.

Buttons illuminate to indicate status:

- **x** Green, steady: Active call
- Green, flashing: Held call
- Amber, steady: Private line in use
- Amber, flashing: Incoming call
- Red, steady: Remote line in use
- Red, flashing: Remote line on hold

#### Make a Call

Enter a number and pick up the handset.

## Voice Dial

Press Voice Dial  $\bullet$  or dial "0" and say the name you wish to reach

## Setup Voicemail for the first time

1. Press the Voicemail button

#### 2. **Enter the default temporary PIN: 147369**

3. Follow the prompts to setup your name, voice mail greeting, and personalized PIN.

eo.

- 4. Choose a 6-digit PIN that is easy to remember
- 5. Do not use repeating digits (e.g., 111111, sequential numbers
- (e.g., 123456), or any part of your phone number

#### **To check voice mail off-campus**

- 1. Dial your full desk phone number (xxx)-xxx-xxxx
- 2. Wait until the voice mail starts and press \*
- 3. The system will ask you for your ID enter your 5 digit extension
- 4. When prompted, enter your PIN, then press  $#$
- 5. To access your mailbox, press 2

#### Answer a Call

Press the flashing amber line button or pick up the handset

## Put a Call on Hold

- 1. Press Hold
- 2. To resume a call from hold, press **Hold** again.

 $\blacksquare$ 

#### View Your Recent Calls

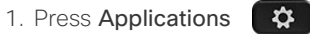

- 2. Scroll and select **Recents**.
- 3. Select a line to view.

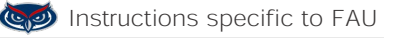

## ahaha **CISCO**

# Cisco IP Phone 7800 Series **Quick Start Guide**

#### Dial On-Campus

5-digit dialing is available for FAU numbers: Boca  $-$  dial  $7 - XXXX$ All other campuses - dial 6-XXXX

#### **<u></u>** Dial Off-Campus

For off-campus calling, **dial the area code + number.** 

#### **99 is no longer needed for off-campus calling.**

## $P$ FAU Directory  $\Pi$

- 1. The Corporate Directory allows you to lookup phone numbers for coworkers.
- 2. The Personal Directory allows you to store a set of personal numbers.

#### Add Another Person to a Call

- 1. From an active call, press **Conference**
- 2. Select a held call and press Yes.

#### Transfer a Call to Another Person

- 1. From a call that is not on hold, press Transfer
- 2. Enter the other person's phone number.
- 3. Press Transfer again.

#### Mute Your Audio

- 1. Press Mute .
- 2. Press Mute again to turn mute off.

#### Make a Call with a Headset

- 1. Plug in a headset.
- 2. Enter a number using the keypad.
- 3. Press Headset

#### Make a Call with the Speakerphone

- 1. Enter a number using the keypad.
- 2. Press Speakerphone

#### Listen to Voice Messages

Press Messages  $\Box$  and follow the voice prompts. To check messages for a specific line, press the line button first.

#### Forward All Calls

- 1. Select a line and press Fwd all.
- 2. Dial the number that you want to forward to, or press Voice mail.
- 3. To cancel the forwarding, press Forward off.

#### Adjust the Volume in a Call

Press Volume  $\begin{array}{ccc} \hline \end{array}$   $\begin{array}{ccc} \hline \end{array}$  up or down to adjust the handset, headset, or speakerphone volume when the phone is in use.

## Adjust the Ringtone Volume

Press Volume  $\begin{array}{ccc} \hline \end{array}$  up or down to adjust the ringer volume when the phone is not in use.

#### Change Ringtone

- 1. Press Applications
- 2. Select Preferences > Ringtone.
- 3. Select a line.
- 4. Scroll through the list of ringtones and press Play to hear a sample.
- 5. Press Set and Apply to save a selection.

#### Adjust the Screen Contrast

- 1. Press Applications **...**
- 2. Select Preferences > Contrast.
- 3. Press up to increase, or down to decrease, the contrast.
- 4. Press Save.

#### Adjust the Screen Backlight

- 1. Press Applications  $\ddot{\bullet}$
- 2. Select Preferences > Backlight.
- 3. Press On to set the backlight on or press Off to set backlight off.
- **To report issues with the new phone, please** submit a ticket https://helpdesk.fau.edu/TDClient/ Requests/ServiceDet?ID=33826

If you have any questions, please call Support Services 561.297.6235 or 7-6235

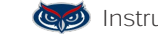

**Instructions specific to FAU**